# 令和6年度使用 教科書事務執行管理システム

【中学校(中等部)において高等学校用教科書の 需要数報告を行う場合の操作マニュアル】

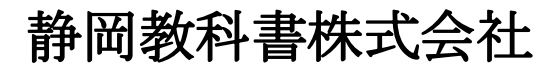

静岡市葵区春日2丁目12-23 TEL. (054) 253-9155<br>FAX. (054) 251-1143

E-mail : shizukyo@pop01.odn.ne.jp https://www.shizukyo.co.jp/

## 1.システムを使用する前に …… 2014年 2月11日 2014年 2月11日 2014年 2014年 2014年 2014年 2014年 2014年 2014年 2014年 2014年 2014年 2014年 201

- (1)システムの動作環境について
- (2)システムのセットアップについて
- (3)必要なシステム及びマスタ
- (4)マクロセキュリティのレベルについて
- (5)教科書事務執行管理システムによる処理の流れ
- (6)システムを最初に起動した時にでるエラーの対処方法
- (7)マクロの設定で「マクロを有効にする」になっているのに

下記のメッセージが出る対処方法

## システムを使用して需要数の入力・報告作業を行います

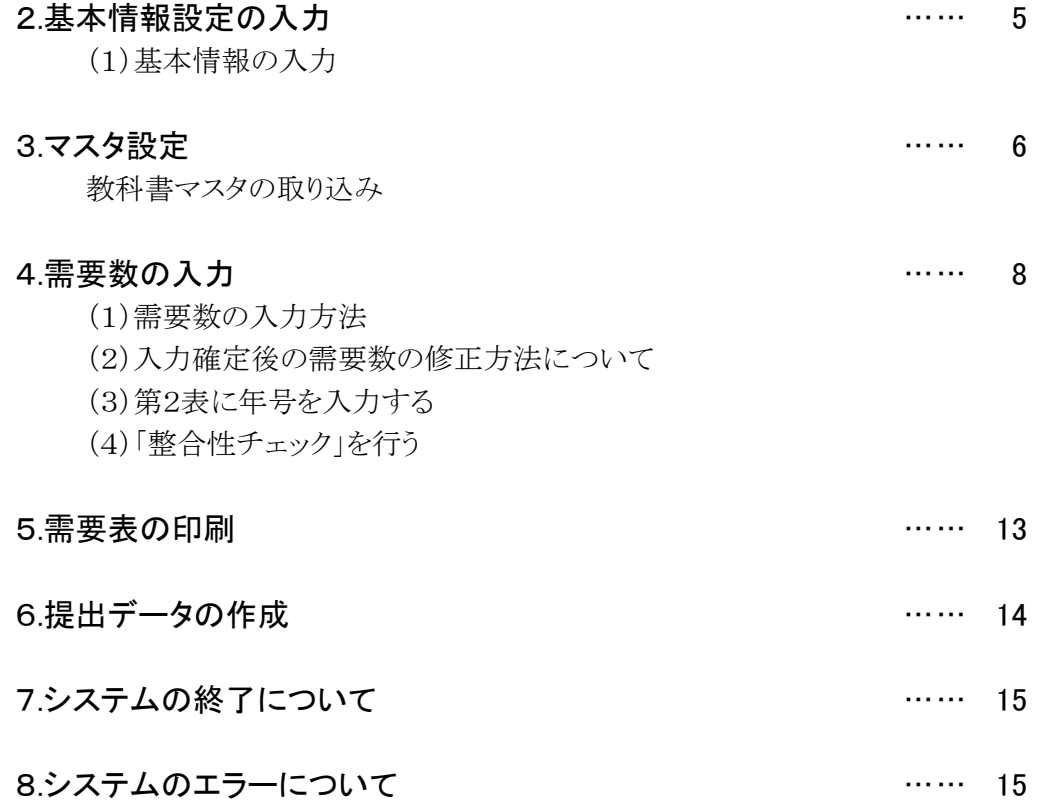

## 1.システムを使用する前に

#### (1) システムの動作環境について

- ① OSはMicrosoft Windows 8.1/10/11
- ② アプリケーションソフト Microsoft Excel 2016/2019/2021

#### (2) システムのセットアップについて

① システムの取り込み

本システムは静岡教科書株式会社のホームページより常時ダウンロードすることができます。 静岡教科書(株)のホームページは https://www.shizukyo.co.jp/ パスワードの設定はありません。 システム稼動に必要な教科書マスタ、操作マニュアルも併せてダウンロードできます。

② システムの利用について

本システムは、Excel VBAにて作成されています。 ダウンロードしたシステムはインストール作業の必要がなく、そのままご利用できます。 但し、使用に関しては、パソコンによりExcelのマクロセキュリティーの変更を必要とする場合があります。

③ システムの削除

本システムが不要になった場合は、ごみ箱へ移動、またはシステムファイルを右クリックにより削除を 選択し、本システムを削除してください。

④ システムの終了・保存について

システムを終了・保存する際は、必ずExcelの機能を使用して終了・保存してください。 (※システムの容量が大きいため、保存にかなりの時間を要するので保存終了まで何もしないで お待ちください。)

#### (3)必要なシステム及びマスタ

- ① Ver1\_9\_0\_教科書事務執行管理システム(学校用).xls 小・中・高等学校及び特別支援学校で使用するシステムです。
- ② 教科書マスタ Ver.1.23.0. csv

#### システムを稼動されるためには「教科書マスタ」が必要となります。

システムをダウンロードされた同一場所から「最新の教科書マスタ」をダウンロードしてください。

## (4)マクロセキュリティのレベルについて

システムの機能を有効にするために、Excelのマクロセキュリティのレベルを変更する必要があります。 確認方法と変更方法について記載します。

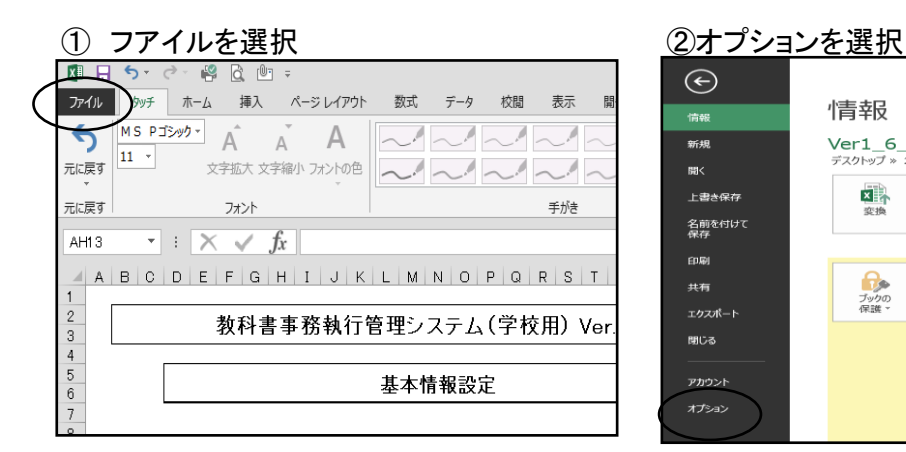

#### Ver1 6 0 勉強  $\odot$ 情報 -Ver1\_6\_0\_教科書事務執行管理システム (学校用)  $\overline{=}$ ミスクトップ 印度受領冊数システム  $B2<$ 互換モード 上書き保有 **x** Office の以前のバージョンで作業する際に問題が起きないようにするため、一部の新<br>効になっています。このファイルを変換すると、これらの機能は有効になりますが、レイア<br>が必要になる場合があります。 名前を付けて<br>*最も* 印刷 ブックの保護 共有  $\theta$ ・フロフレトBBB<br>このブックには、データの不要な変更を防ぐためにロックされているシートがあります<br>-エクスポート 児童生徒」小 閉じる <sub>2.8重主従」</sub>ホール<br>児童生徒と薄いた、高等には、中国の中国の中国の国産を建てています。<br>給与履歴<br>給与風歴(特別) アカウント オプション

#### ③セキュリティセンターを選択 のポンプ のセキュリティセンターの設定を選択

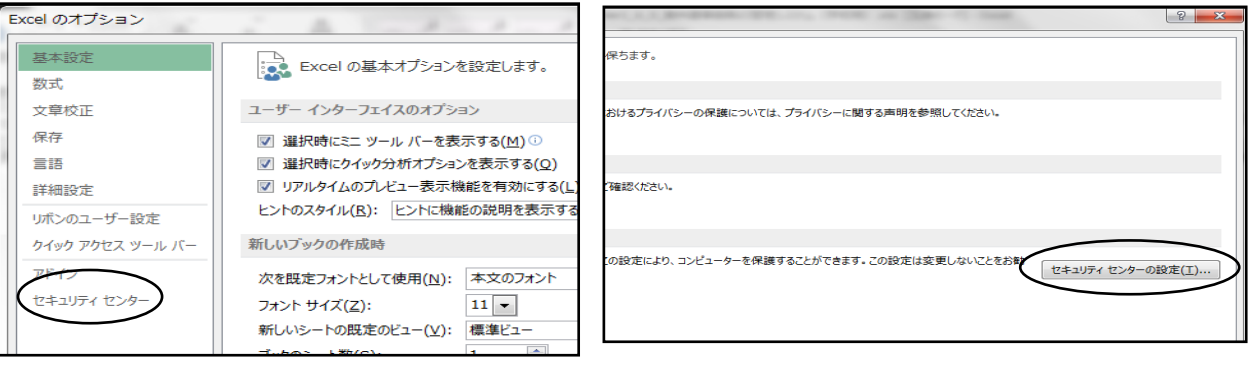

#### ⑤マクロの設定を選択し、 "すべてのマクロを有効にする"にチェックをいれる その後"OK"を選択

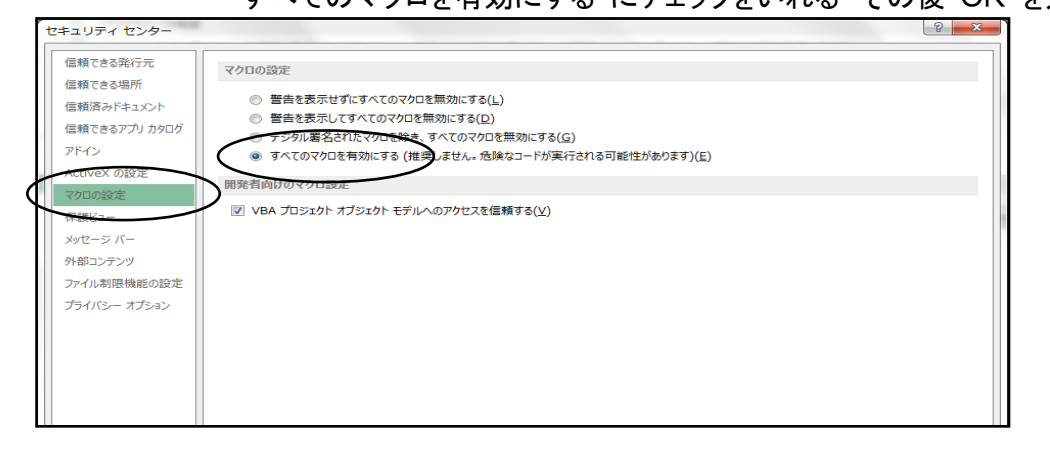

## (5)教科書事務執行管理システムによる処理の流れについて

システムの起動からデータ提出までの流れは下記の通りです。

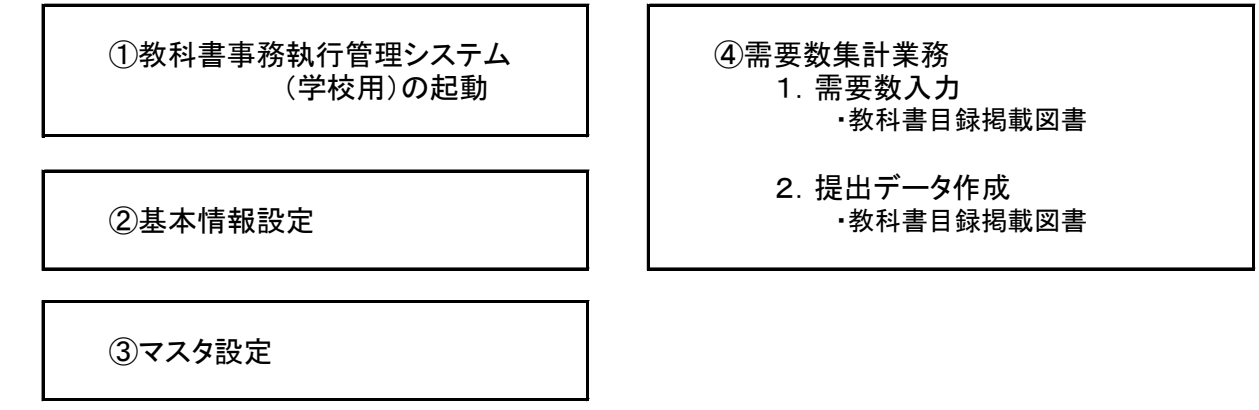

## (6) システムを最初に起動した時に出るエラーの対処方法

## ≪重要≫

教科書事務執行管理システム(学校用)をダウンロードサイトより取込後、システムを起動し、 "編集を有効にする"をクリックすると "実行時エラー'1004'が表示される

#### ≪対処方法≫

- ① "実行時エラー'1004' "を終了する
- ② "エラーリセット"を選択する
- ③ 上書き保存する
- ④ 一旦システムを閉じる。

#### 再度起動するとエラーメッセージは表示されなくなる

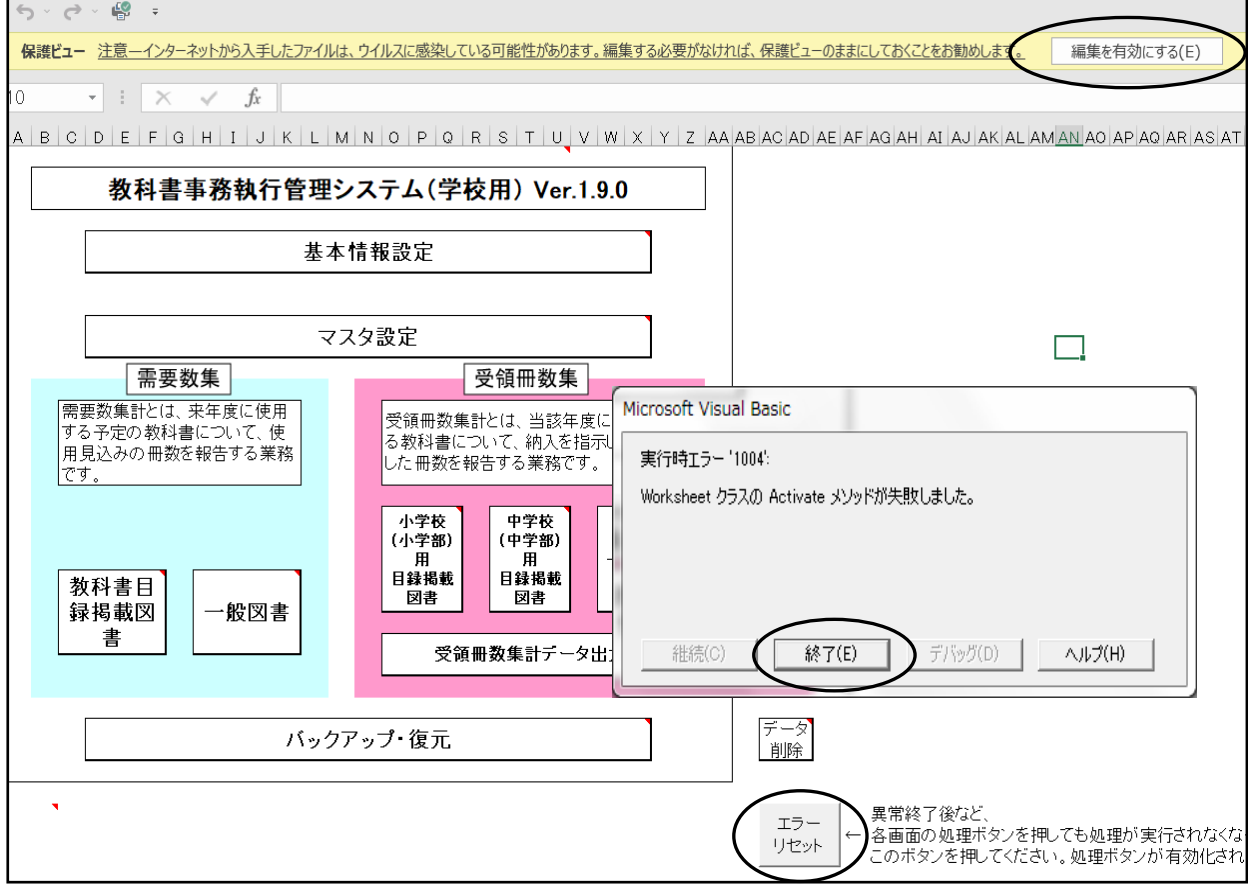

## (7) マクロの設定で「{マクロを有効にする」になっているのに

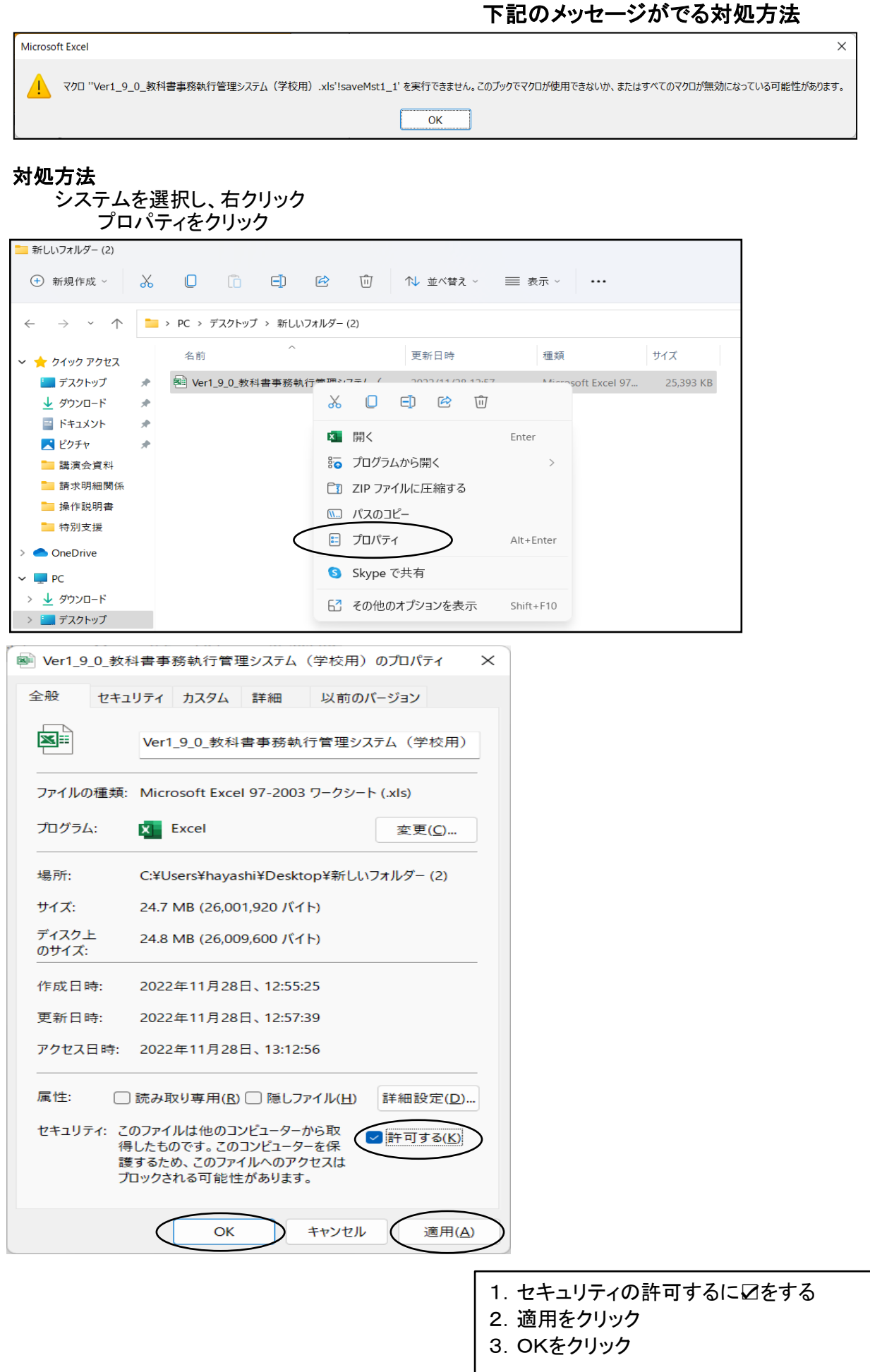

## 【システムを使用して需要数入力の報告作業を行います。】

#### 学校用システムの起動

Ver1\_9\_0\_教科書事務執行管理システム(学校用).xls を起動します。

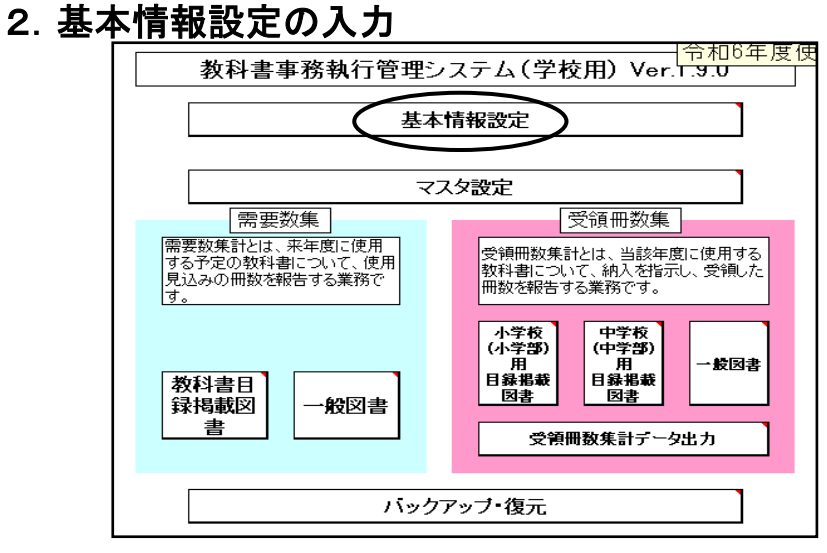

### (1)基本情報の入力

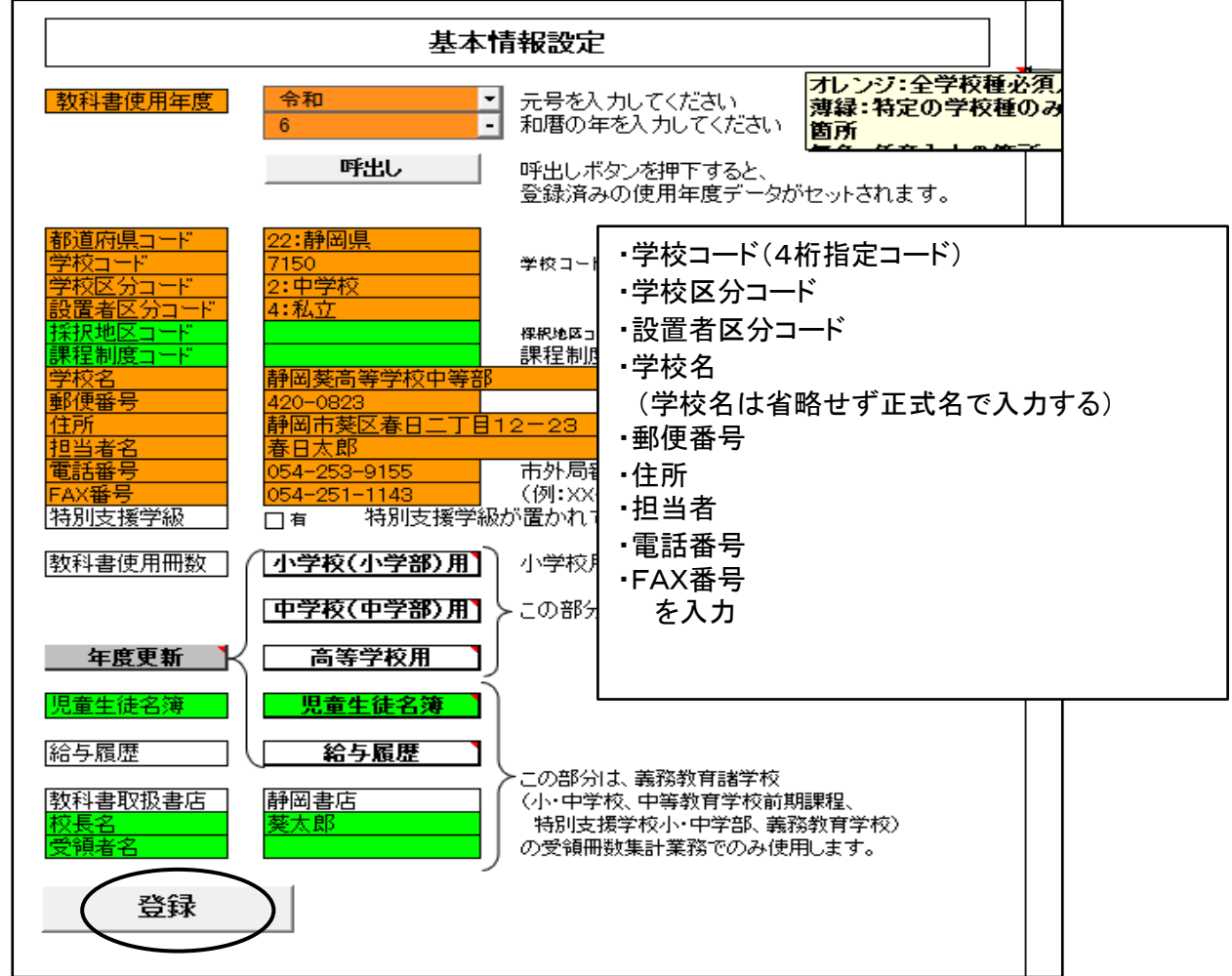

#### 基本情報設定の入力が終了次第

登録ボタンをクリック(基本情報を修正した場合は、修正後「登録ボタン」をクリックする)

## 3.マスタ設定

「マスタ設定」を選択し、年度更新(マスタ入替え)をクリック

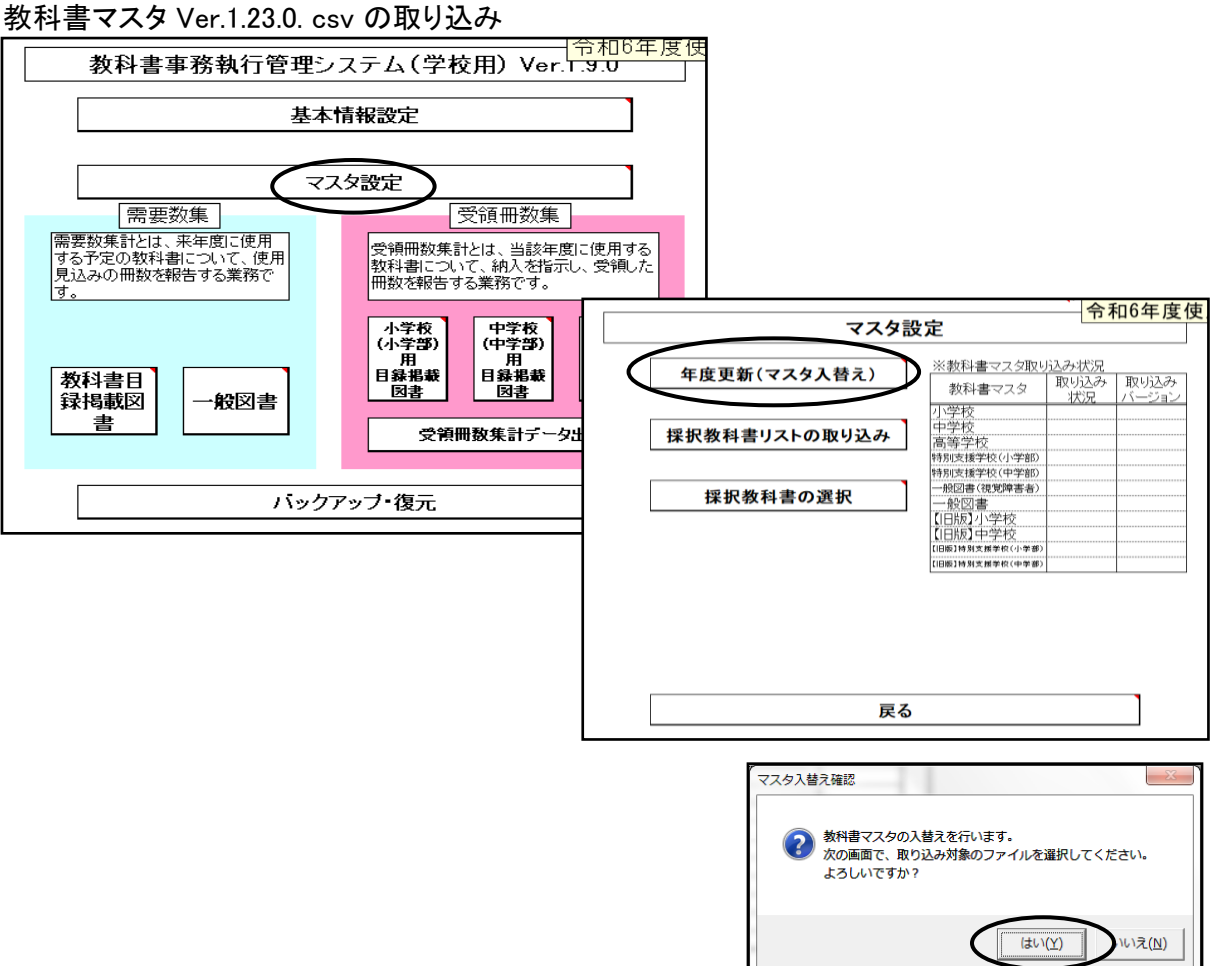

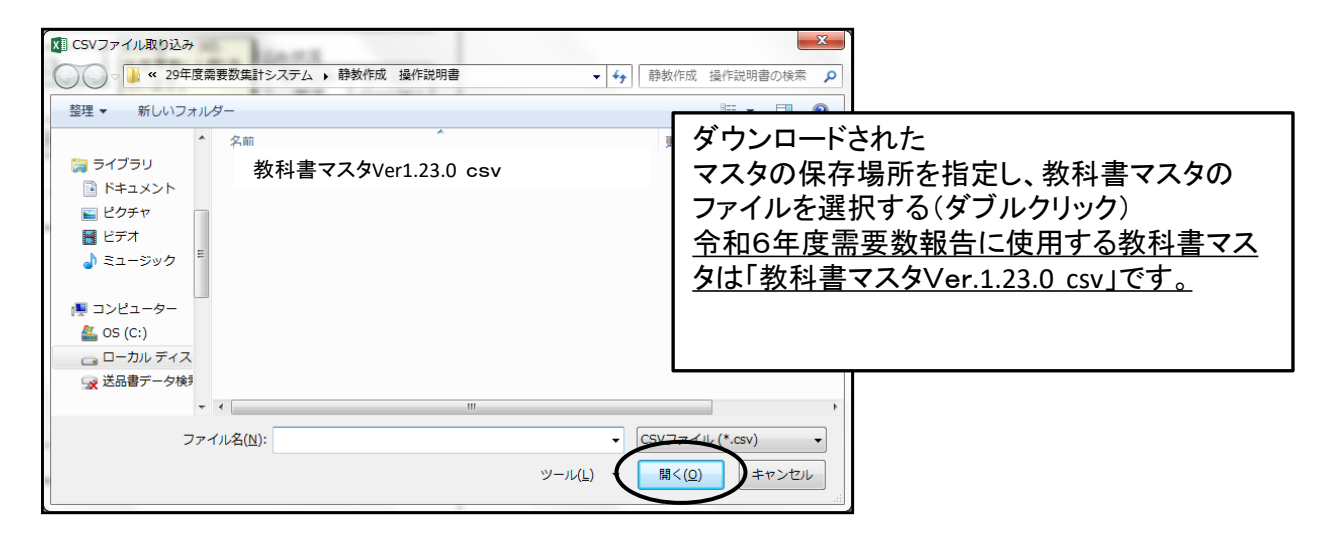

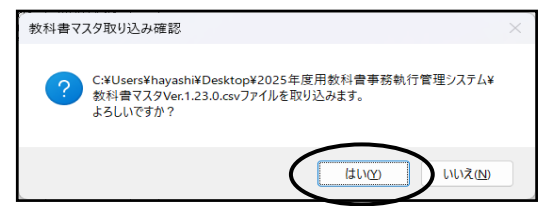

#### 必要なマスタのみ取り込みをする(本システムは小・中・高等学校で使用するため マスタは何種類か順番に表示されてきます。必要なマスタを取り込みます。)

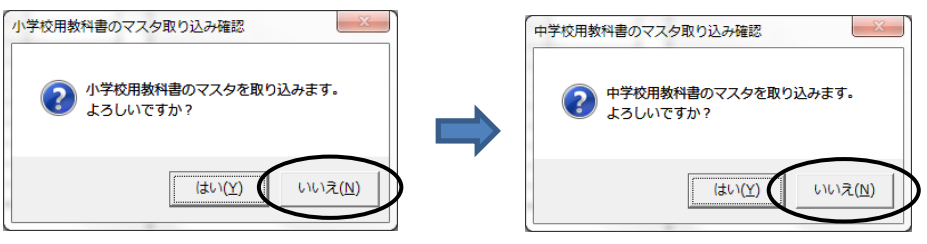

以後、各種マスタが表示されて来ますが、「いいえ」 を選択

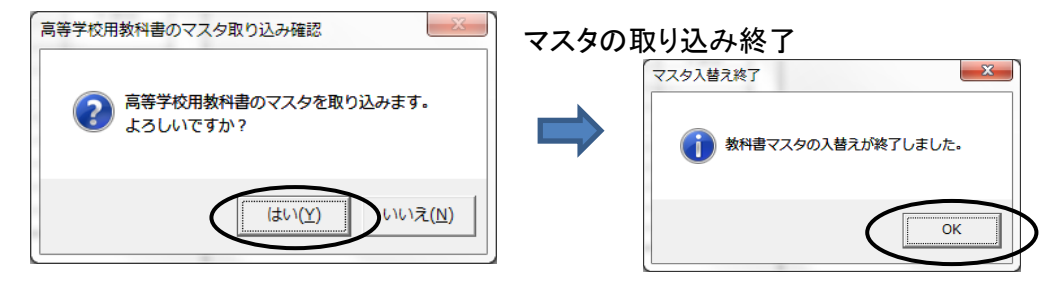

#### マスタの取り込み状況の確認

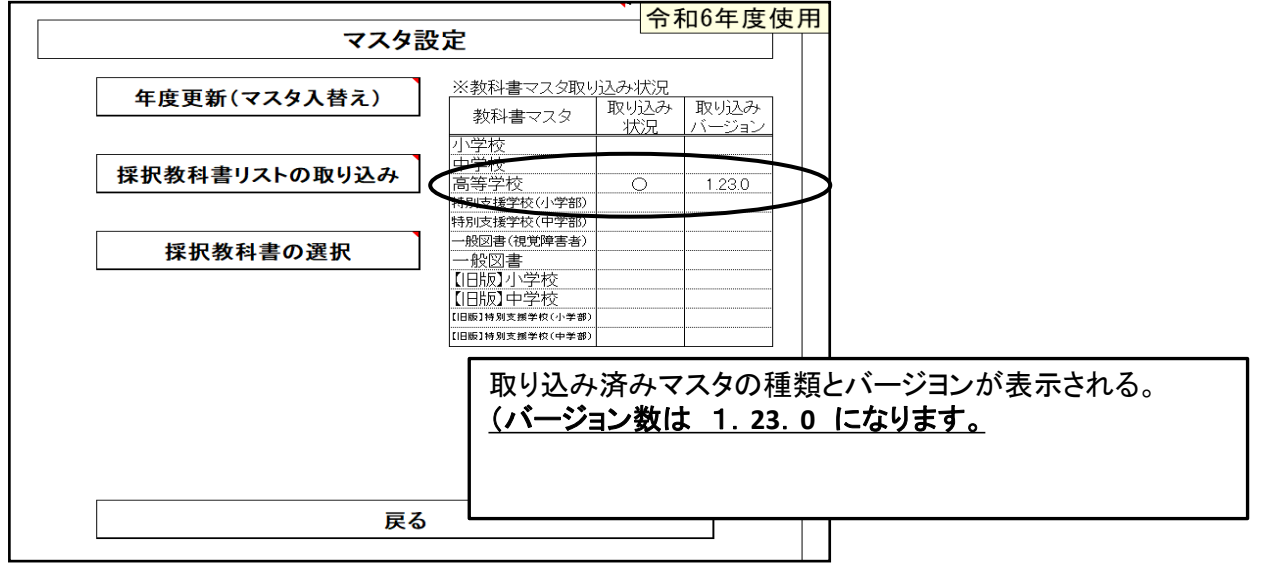

## 4.需要数の入力

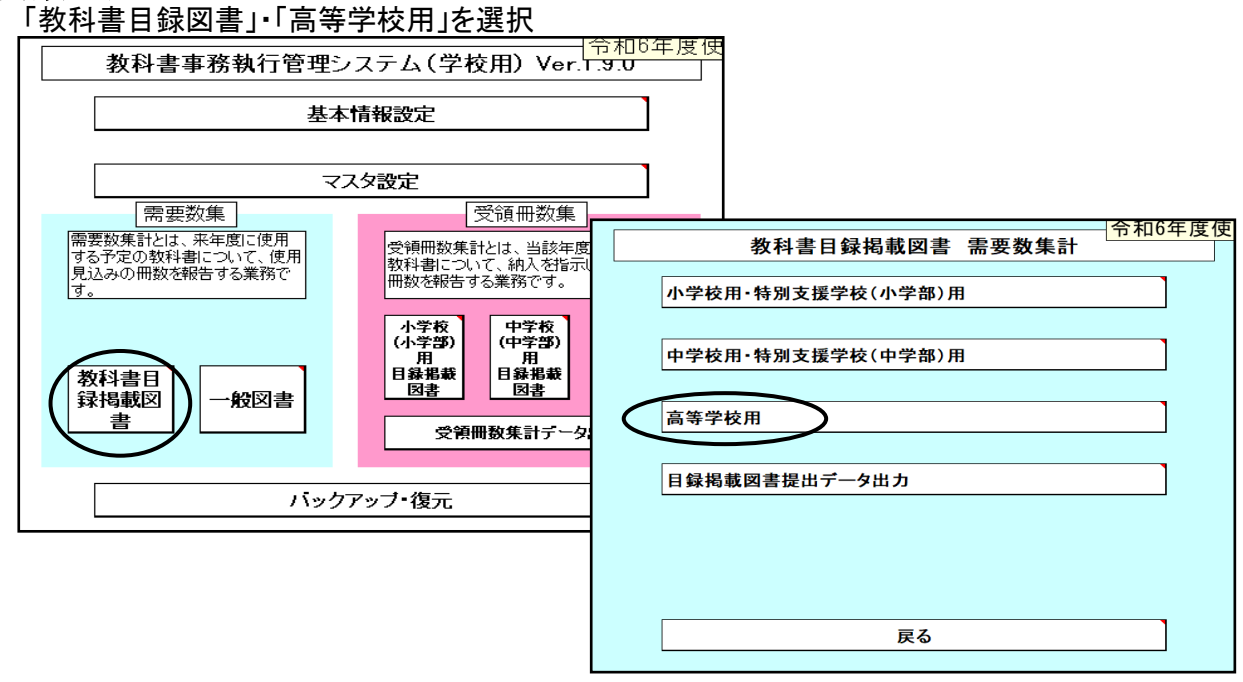

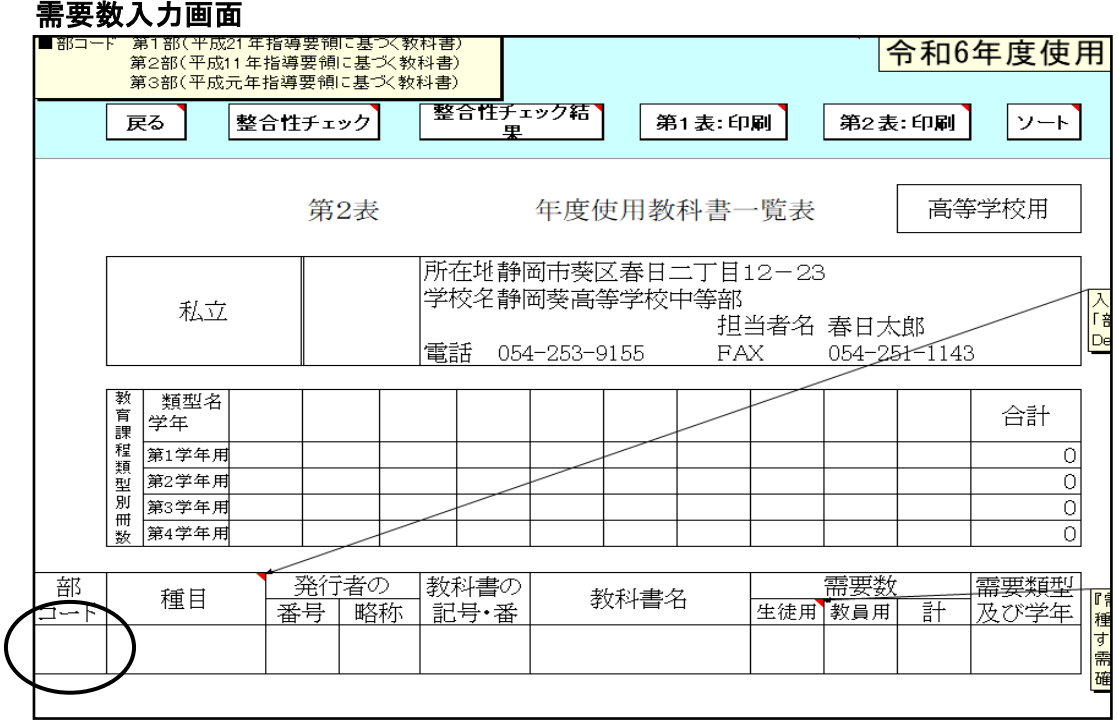

#### (1)需要数の入力方法 ① 「部コード」をクリックし、リストより選択する(第1部、第2部)

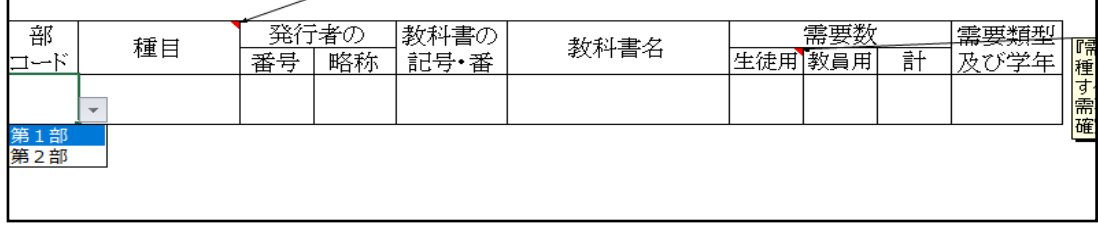

## ② 「種目」をリストより選択する(現代の国語、言語文化、地理総合等)

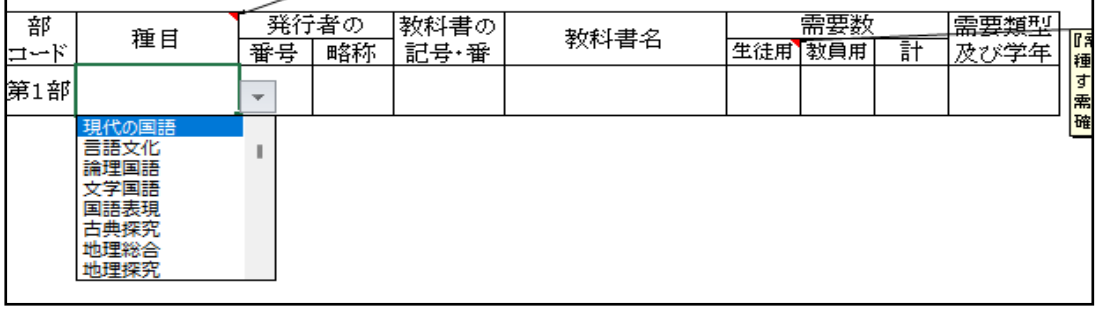

### ③ 「発行者の番号」をリストより選択する(002:東書、007:実教、061:啓林館 等)

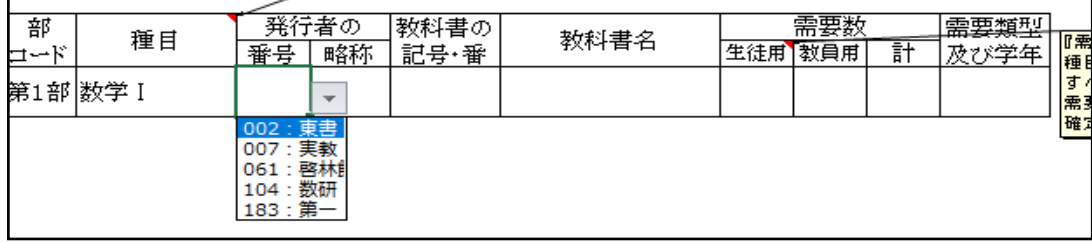

## ④ 「教科書の記号・番号」をリストより選択する(数Ⅰ701、数Ⅰ702、等)

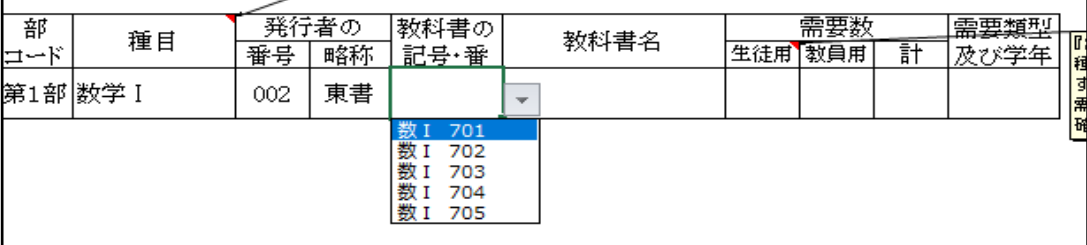

## ⑤ 「需要数(生徒用)」の欄をダブルクリックする

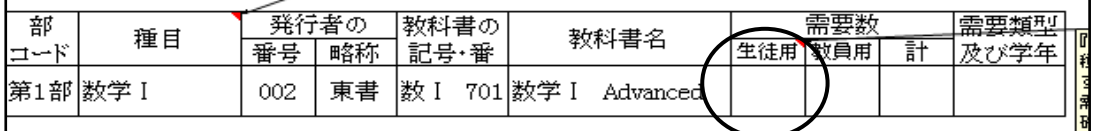

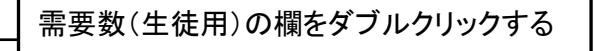

## ⑥ 教育課程類型名を表示

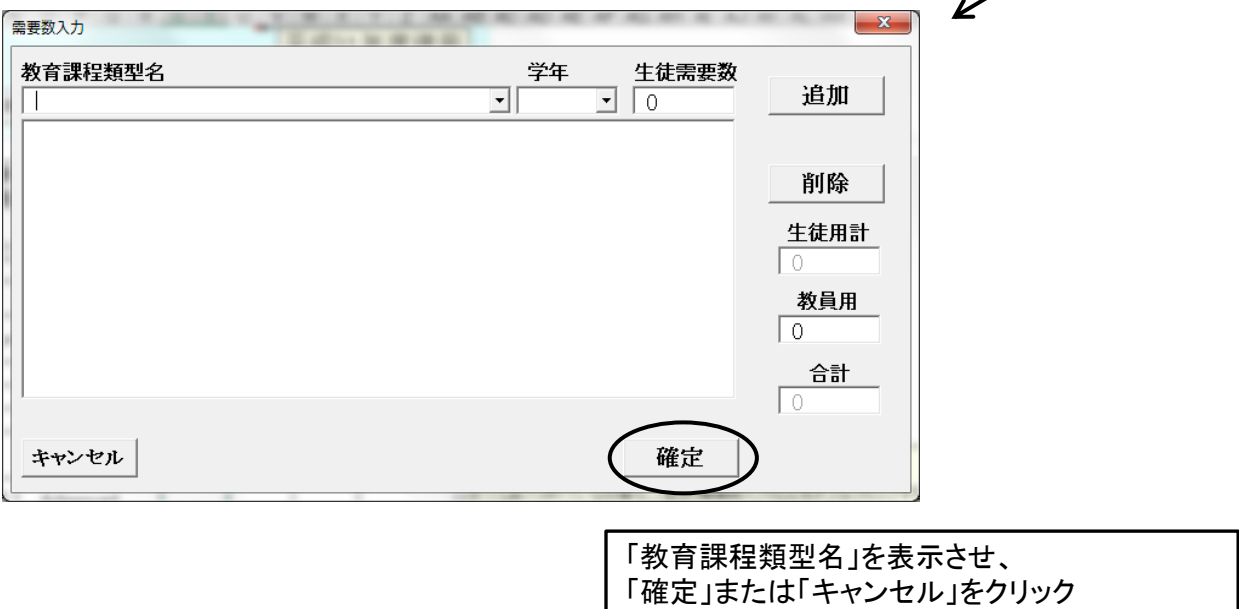

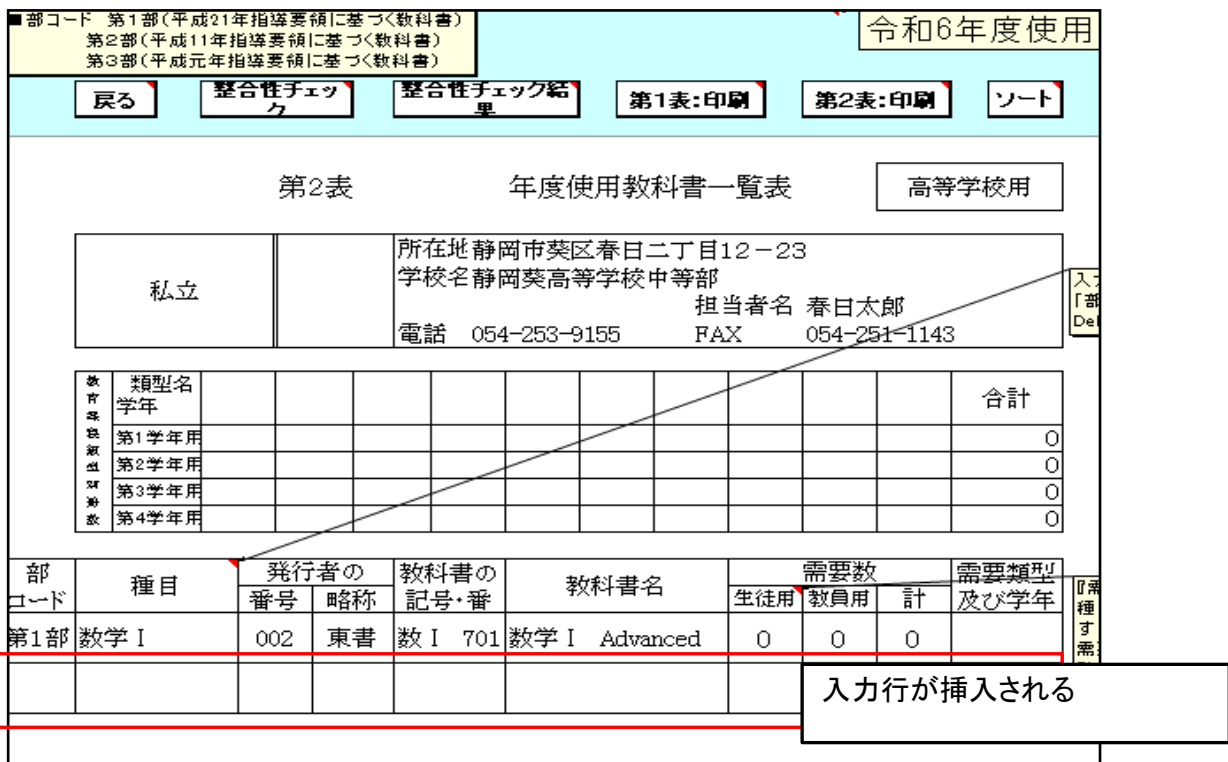

## ⑦ 需要数(生徒用・教員用)の入力

![](_page_11_Picture_17.jpeg)

![](_page_11_Picture_18.jpeg)

## (2)入力確定後の需要数の修正方法について

①種目、発行者、教科書名を変更する場合は再度該当の行を選択する

| 部   | 種目       | 発行者の                          |    |  | 教科書の |  |                      | 需要数     |   |     | 需要類型 |    |
|-----|----------|-------------------------------|----|--|------|--|----------------------|---------|---|-----|------|----|
| コード |          | 番号                            | 略称 |  | 記号・番 |  | 教科書名                 | 生徒用 教員用 |   | 計   | 歴び学年 | 10 |
|     | 第1部 数学 I | 002                           | 書  |  | 数 I  |  | 701 数学 I<br>Advanced | 120     | 3 | 123 |      |    |
|     | 第1部 数学A  | 002: 東書<br>007: 実教<br>061: 啓林 | 博  |  |      |  | 数A 701  数学A Advanced | 120     | З | 123 |      | B  |
|     |          | 104: 数研<br>183:第一             |    |  |      |  |                      |         |   |     |      |    |
|     |          |                               |    |  |      |  |                      |         |   |     |      |    |
|     |          |                               |    |  |      |  |                      |         |   |     |      |    |

②生徒用及び教員用は再度入力する

## 教員用のみ必要な場合

![](_page_12_Picture_82.jpeg)

書名入力確定後、需要数(教員用)の入力

(3)第2表に年号を入力する

![](_page_12_Figure_8.jpeg)

![](_page_12_Figure_9.jpeg)

![](_page_13_Picture_44.jpeg)

#### 整合性チェックでエラーがある場合

![](_page_13_Picture_2.jpeg)

「整合性チェック結果」をクリックし、確認する

![](_page_13_Picture_45.jpeg)

エラーの修正を行い、再度 整合性チェックを行う

エラーについて修正の必要がない場合はコメント欄に理由を入力する

コメント入力後、再度整合性チェックを行うと入力されたコメントが消去されてしまうので注意すること 修正が必要な部分をすべて修正してから整合性チェックを行い、最後にコメントを入力してください。

## 5.需要表の印刷

![](_page_14_Picture_13.jpeg)

![](_page_14_Picture_14.jpeg)

![](_page_14_Picture_15.jpeg)

## 6.提出データの作成

![](_page_15_Picture_60.jpeg)

#### 任意の保存場所を指定して保存

![](_page_15_Picture_61.jpeg)

## ≪提出データの注意点≫

 作成された提出データ(csvファイル)を確認等のためにExcelで再度開いた場合は、「上書き保存」はせず、 そのままの状態で閉じてください(csv形式で「上書き保存」しても、中のデータは正しいものでなくなり、 県のシステムに取込みできないため。) また、ファイルの名前についても、変更されますと、正しく認識されません。 ★(重要)作成された提出データ(csvファイル)名で、そのまま提出してください。

## 【重要】

システムを終了する際は必ずExcelの保存を使用して保存すること

(システムの容量が大きいため、保存に時間を要するので、

保存終了まで何もしないでお待ちください。)

保存する際に「互換性チェック」が表示さ れますが、そのまま「続行」をクリックして 保存してください。

![](_page_16_Picture_49.jpeg)

## 8.システムのエラーについて

何らかの理由により各画面の処理ボタンをおしても処理が実行されない時は 「エラーリセット」ボタンをクリックしてください。

![](_page_16_Picture_50.jpeg)